#### **QUICKTIP**

# Protocole d'adaptation Pro Fit

Pro Fit guidera l'audioprothésiste à travers trois types de sessions d'adaptation : Préparation, Adaptation et Suivi.

#### Configuration initiale sans fil

REMARQUE : *pour allumer des RIC 2,4 GHz rechargeables pour la première fois, insérez-les brièvement dans le chargeur adapté pendant 3 secondes puis retirez-les.*

1 Les aides auditives rechargeables 2,4 GHz ne peuvent être programmées qu'en mode sans fil via le programmateur sans fil 2,4 GHz ou NOAHLink. Les aides auditives sont livrées avec une batterie suffisamment chargée pour en permettre la programmation initiale mais non l'utilisation sur une journée entière. Pour être certain(e) d'avoir une autonomie suffisante, rechargez les aides auditives dans le chargeur avant de procéder à l'adaptation initiale.

 REMARQUE : *si la charge de la batterie des aides auditives est trop faible, un message de batterie faible apparaît à la lecture des aides auditives. Dans ce cas, la session d'adaptation peut être réalisée mais il est impossible de mettre à jour le firmware (le cas échéant). Un chargement express de 7 minutes à l'aide d'un chargeur StarLink suffit pour mener à bien la mise à jour du firmware.*

- 2 Si vous programmez des RIC, installez les récepteurs SnapFit 2.0.
- <sup>3</sup> Si vous adaptez des aides auditives CROS/BiCROS, récepteur et émetteur CROS sans fil 2,4 GHz doivent être jumelés et programmés ensemble lors de l'adaptation initiale. Un récepteur peut être programmé en présence ou non de l'émetteur après l'adaptation initiale. Si un émetteur est commandé séparément, émetteur et récepteur doivent être jumelés ensemble dans Pro Fit par l'audioprothésiste. Le streaming depuis l'émetteur est possible pendant la session d'adaptation.
- 4 Si vous programmez un CIC 312 ou RIC 312, insérez les piles dans les aides auditives.

#### Configuration initiale filaire

- 1 Les aides auditives filaires ne peuvent être programmées qu'à l'aide de câbles de programmation et des programmateurs SpeedPort, HiPro ou NOAHLink.
- 2 Insérez les languettes de programmation flexibles orange dans les aides auditives afin de les connecter aux câbles de programmation.
- 3 Insérez les piles dans les aides auditives.

# Pro Fit Minute Fit<sup>™</sup>

- 1 Sélectionnez l'(es) aide(s) auditive(s) à programmer. *[Fig. 1]*
- 2 Sélectionnez **Connecter** pour lancer une nouvelle adaptation ou pour une session de suivi utilisant les réglages en cours des aides auditives.
- 3 Examinez et vérifiez les sélections. Sélectionnez Appliquer la meilleure adaptation. *[Fig. 2]*

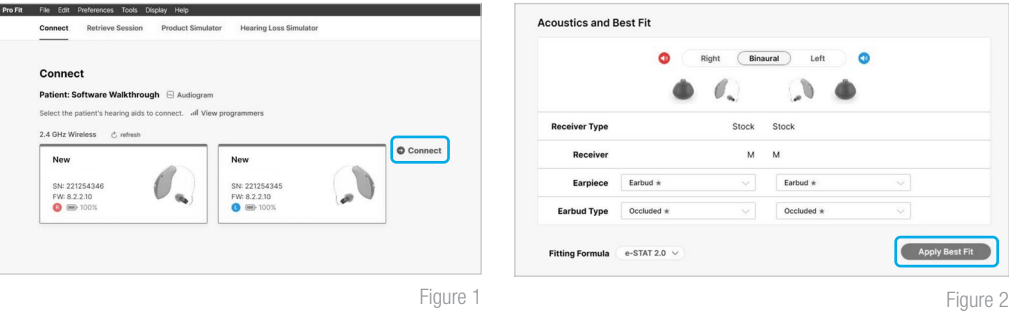

## Préparation

Pro Fit passe automatiquement à la session Préparation lorsque de nouvelles aides auditives sont programmées. *[Fig. 3]*

- Configurez les nouvelles aides auditives.
	- A. Définissez le niveau d'expérience.
	- **B.** Sélectionnez **Programmes** et activez les programmes au besoin.
	- C. Sélectionnez Contrôles utilisateur. Prenez le contrôle utilisateur que vous souhaitez activer côté gauche et déposez-le sur une fonction tactile côté droit. *[Fig. 4]*

 REMARQUE : *les aides auditives rechargeables n'ont pas de tiroir pile. Pour que les patients puissent éteindre leurs aides auditives lorsqu'ils ne les utilisent pas, il est possible de configurer le contrôle utilisateur Pression longue comme option d'« Arrêt » au moment de la livraison.* 

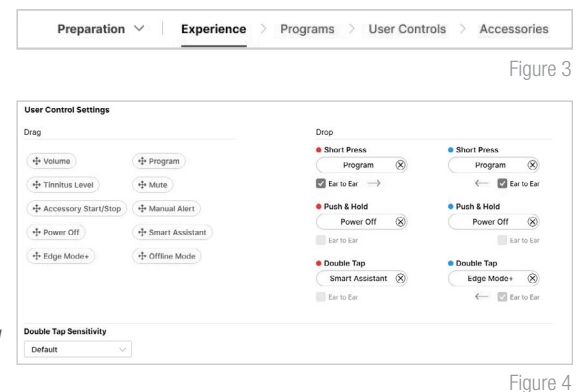

 REMARQUE : *le Double tapotement n'est disponible que pour les solutions sans fil. La sensibilité du Double tapotement peut être ajustée en sélectionnant la flèche déroulante sous les options de contrôle utilisateur.*

- D. Sélectionnez Accessoires pour jumeler et configurer les accessoires, le cas échéant. Consultez la rubrique Informations de jumelage pour en savoir plus sur la procédure de jumelage. Une fois le jumelage effectué, réglez les Microphone aide auditive en streaming et Son streaming pour les accessoires de streaming et choisissez la configuration du **Bouton favori** pour la télécommande. Réglez les Microphone aide auditive en streaming téléphonique et Son streaming pour l'utilisation du téléphone. *[Fig. 5]*
- Utilisez le menu volant  $\equiv$  et la barre de menu gauche pour accéder aux autres écrans et aux fonctions d'aide. *[Fig. 6]*

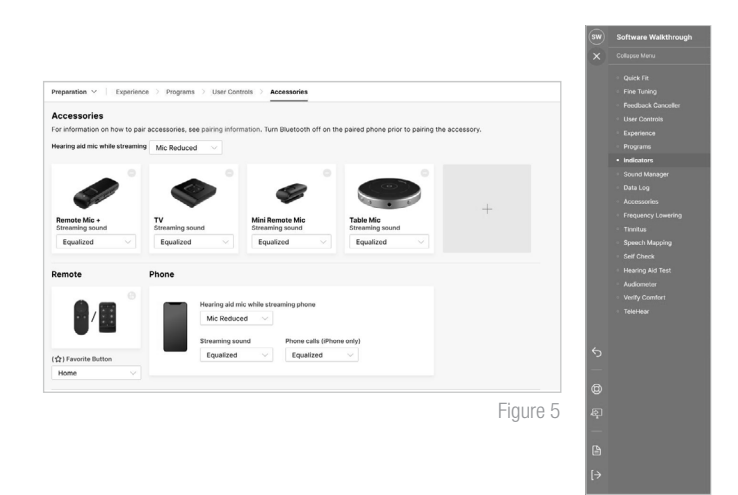

Figure 6

# Adaptation

Après la session Préparation, Pro Fit passe automatiquement à la session Adaptation. *[Fig. 7]*

- 1 Insérez les aides auditives dans les oreilles du patient, réduisez toutes les sources de bruit puis sélectionnez Commencer le test pour exécuter l'initialisation de l'Annulateur de Larsen.
- 2 Si vous êtes invité(e) à mettre à jour le modèle d'évent, sélectionnez **Oui** pour faire correspondre la nouvelle réponse modélisée à la cible ou sélectionnez **Non** si vous avez déjà réalisé des ajustements en dehors des cibles affichées (par exemple, pour tenir compte des préférences du patient). *[Fig. 8]*

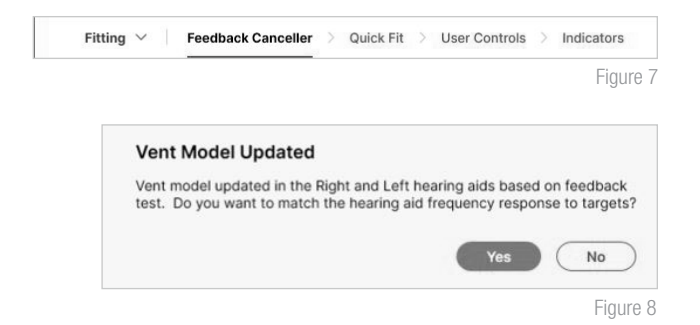

 REMARQUE : *le modèle d'évent est mis à jour sur la base des mesures obtenues lors du test de l'Annulateur*  de larsen. Cette mise à jour ne modifie pas les réglages de gain ni de sortie. Le modèle d'évent mis à jour tient compte de l'acoustique mesurée du conduit auditif avec l'aide auditive dans l'oreille et affectera le plus souvent *les fréquences basses et moyennes.*

- <sup>3</sup> Sélectionnez Quick Fit pour procéder à des réglages d'adaptation généraux. Sélectionnez Réglages de précision en bas de l'écran Quick Fit ou dans le menu de navigation de gauche pour procéder à des réglages d'adaptation détaillés de chaque canal et niveau d'entrée.
- 4 Si nécessaire, sélectionnez **Contrôles utilisateur**. Prenez le contrôle utilisateur que vous souhaitez activer côté gauche et déposez-le sur une fonction tactile côté droit. *[Fig. 4]*
- 5 Sélectionnez Signaux sonores. Cliquez sur les cases à cocher pour activer ou désactiver les signaux sonores. *[Fig. 9]*
- **6** Réglez **Tous les signaux** ou chaque signal sonore individuellement pour augmenter ou diminuer le volume de tous les signaux sonores ou vocaux par pas de 5 dB. Sélectionnez l'icône Aide auditive pour que les signaux sonores soient directement diffusés dans les aides auditives ou l'icône Ordinateur pour qu'ils soient diffusés via les haut-parleurs.

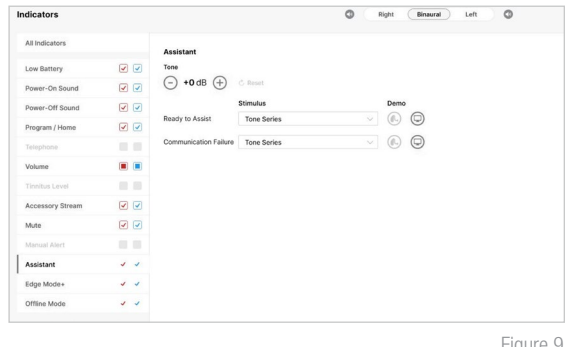

Figure 9

Utilisez le **menu volant**  $\equiv$  et la **barre de menu gauche** pour accéder aux autres écrans et aux fonctions d'aide. *[Fig. 6]* 

### Suivi

Après la session Adaptation, Pro Fit passe automatiquement à la session Suivi. *[Fig. 11]*

- **1** Examinez le **Data Log** au besoin.
- Follow-Up  $\vee$ Data Log > Fine Tuning > Indicators > User Controls 2) Si nécessaire, sélectionnez **Réglages de précision** pour procéder a des reglage<del>s d'a</del>daptation détailles de <sub>Figure 11</sub> chaque canal et niveau d'entrée.
- 3 Si nécessaire, sélectionnez **Signaux sonores** pour ajuster le niveau du volume et le type de stimulus des signaux sonores. *[Fig. 9]*
- 4 Si nécessaire, sélectionnez **Contrôles utilisateur**. Prenez le contrôle utilisateur que vous souhaitez activer côté gauche et déposez-le sur une fonction tactile côté droit. *[Fig. 4]*
- 5 Utilisez le **menu volant**  $\equiv$  et la **barre de menu gauche** pour accéder aux autres écrans et aux fonctions d'aide. [Fig. 6]

*Pour en savoir plus, rendez-vous sur [www.starkeypro.com/products/other-products/software/pro-fit](http://www.starkeypro.com/products/other-products/software/pro-fit) OU [www.audibelpro.com/products/other-products/software/pro-fit](http://www.audibelpro.com/products/other-products/software/pro-fit )*

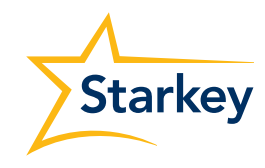